Office 365 設定教學—使用 Outlook 2010 或 2013 收發郵件

首先請開啟「控制台」→「使用者帳戶」(Windows 7)或是「使用者帳戶與家庭安 全」(Windows 8)  $\rightarrow$  「郵件」

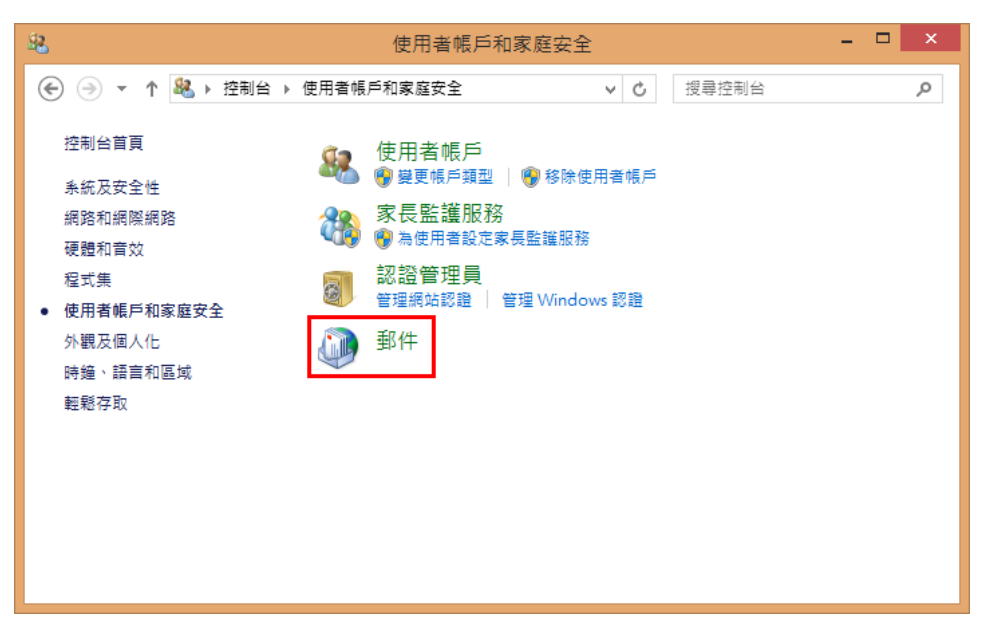

● 在「郵件」對話方塊中,請按「新增」按鈕。

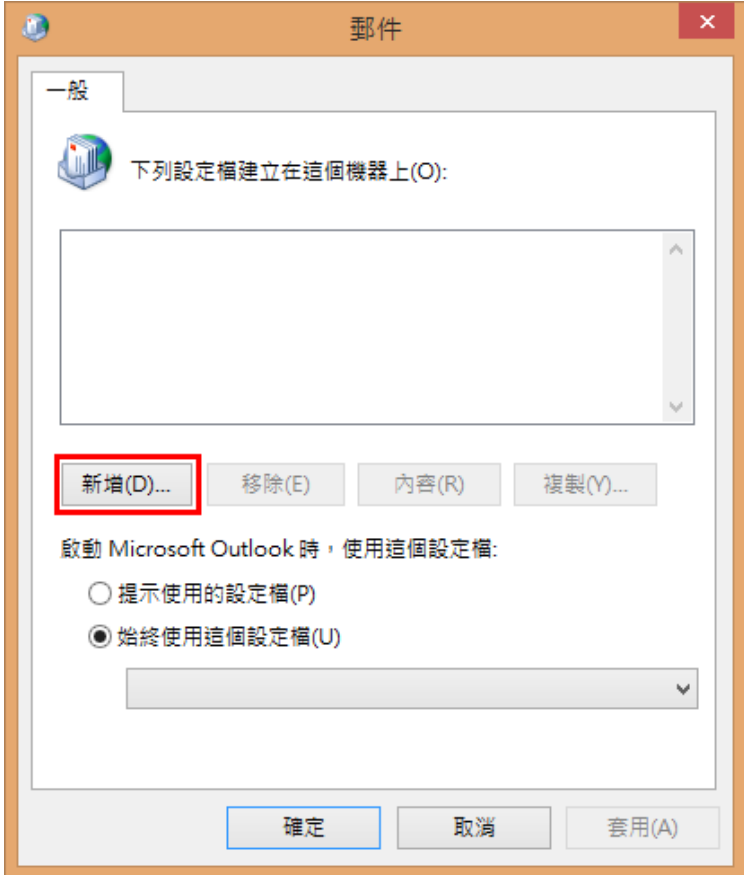

● 在「新增設定檔」對話方塊中,請輸入「設定檔名稱」(本例中為 Office 365) →按 下「確定」鈕。

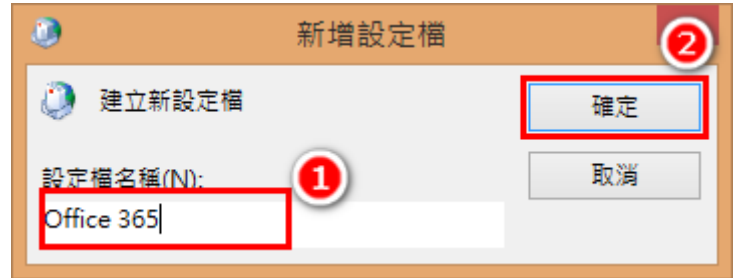

● 在「新增帳戶」對話方塊中,請點選「電子郵件帳戶」,接著依序輸入「您的名稱」、 「電子郵件地址」(您的畢業生電子郵件地址)、「密碼」(您的畢業生電子郵件地址 的密碼)、「重新鍵入密碼」(請再次輸入您的密碼),最後按下「下一步」鈕。

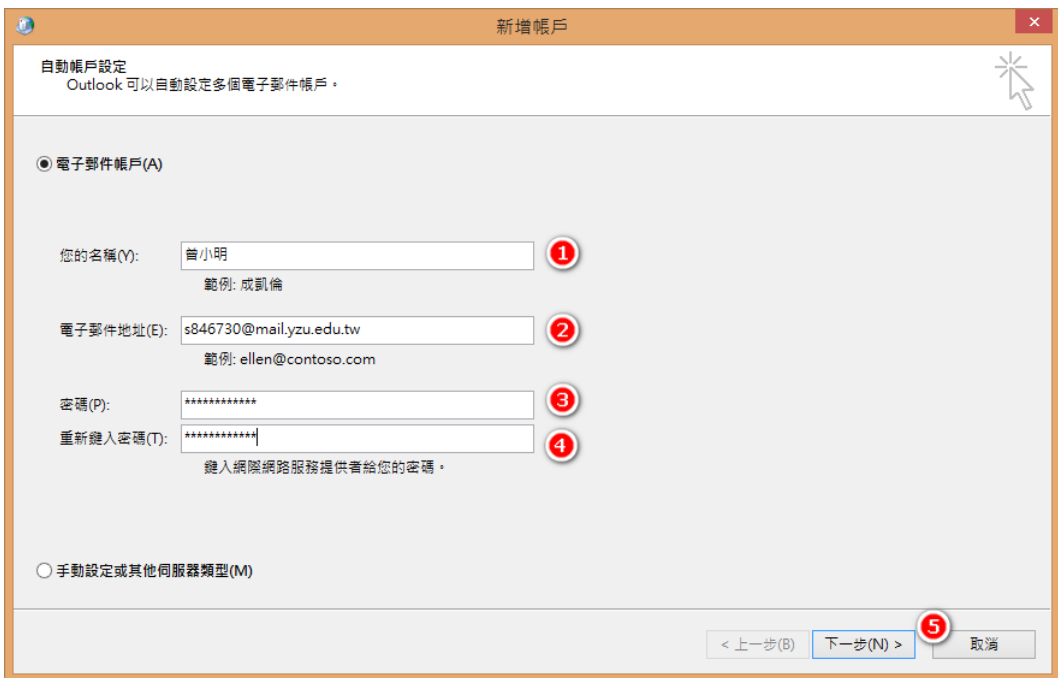

● 接下來會開始檢查您的資料是否正確,過程中可能會要求您再次輸入密碼→輸入完 之後按「確定」鈕。

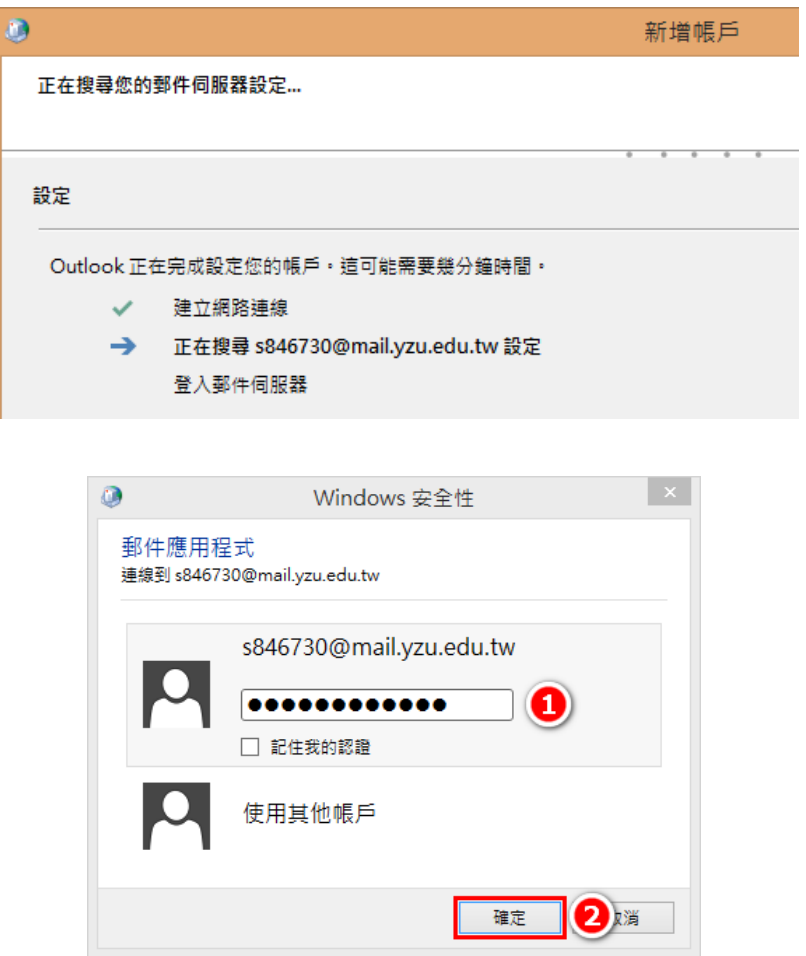

檢查通過後,請按「完成」。

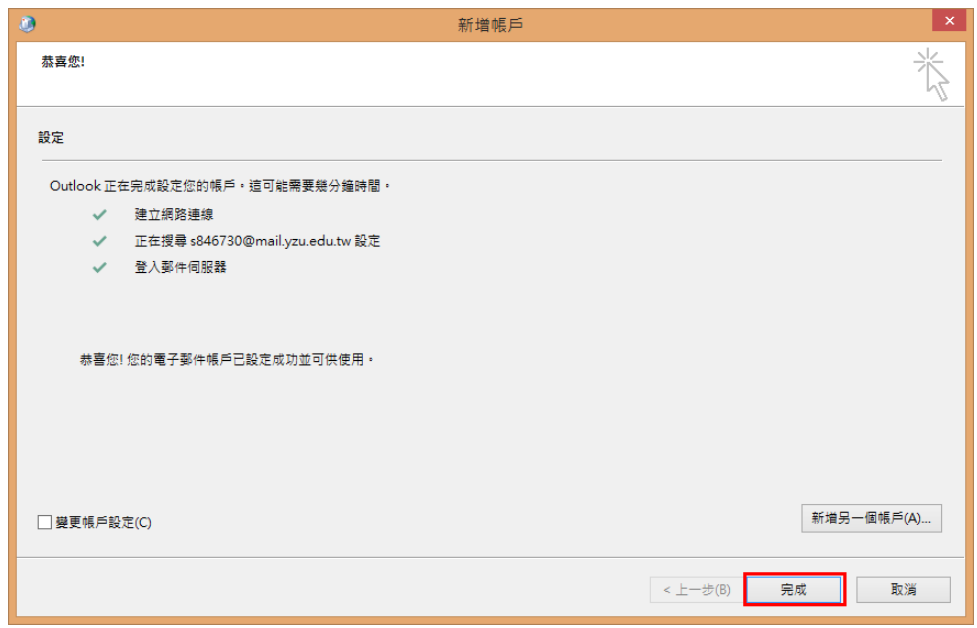

● 接著會跳回到「郵件」對話方塊,剛剛建立成功的設定檔會出現在上方的文字方塊 中;而下方的「始終使用這個設定檔」會點選,並且在下拉式選單中會出現設定檔 名稱。確認無誤之後,請按「確定」鈕。

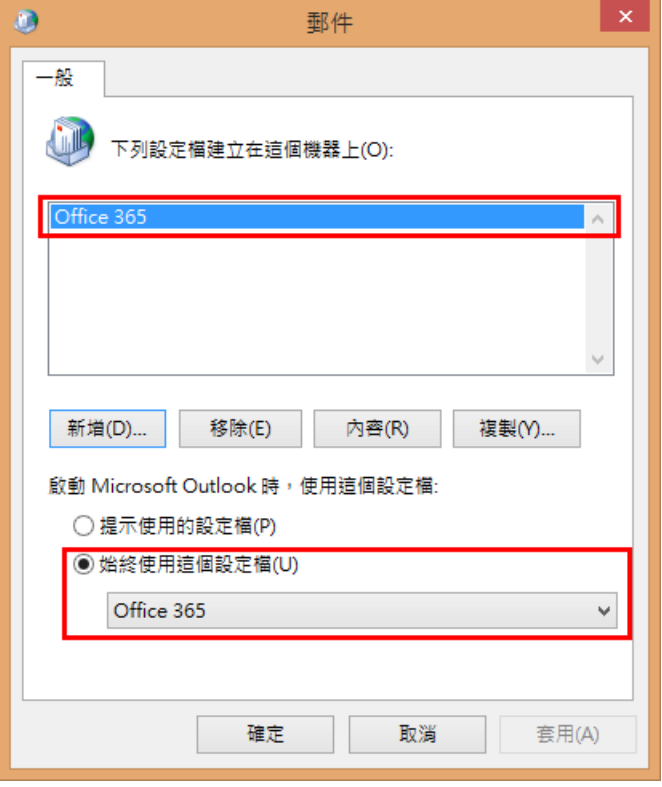

● 請開啟 Outlook 2010 或 2013。開啟的過程中,可能會要求輸入密碼,請輸入密碼, 並勾選「記住我的認證」→按「確定」鈕。

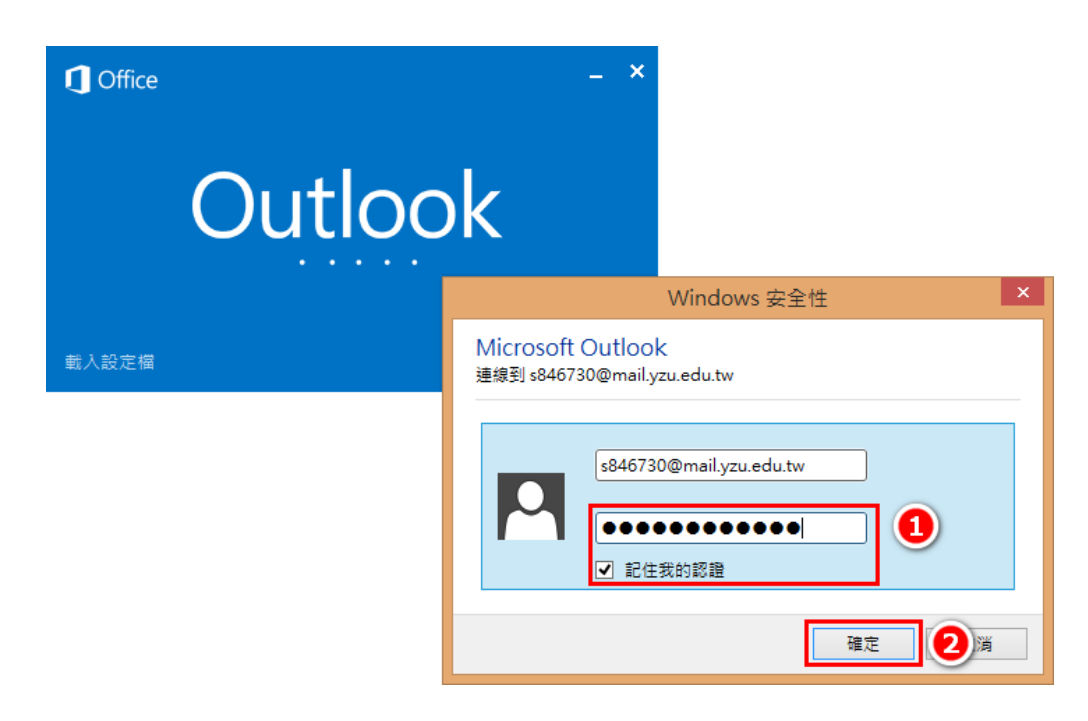

連線成功之後,就可以看到信箱中的信件了。

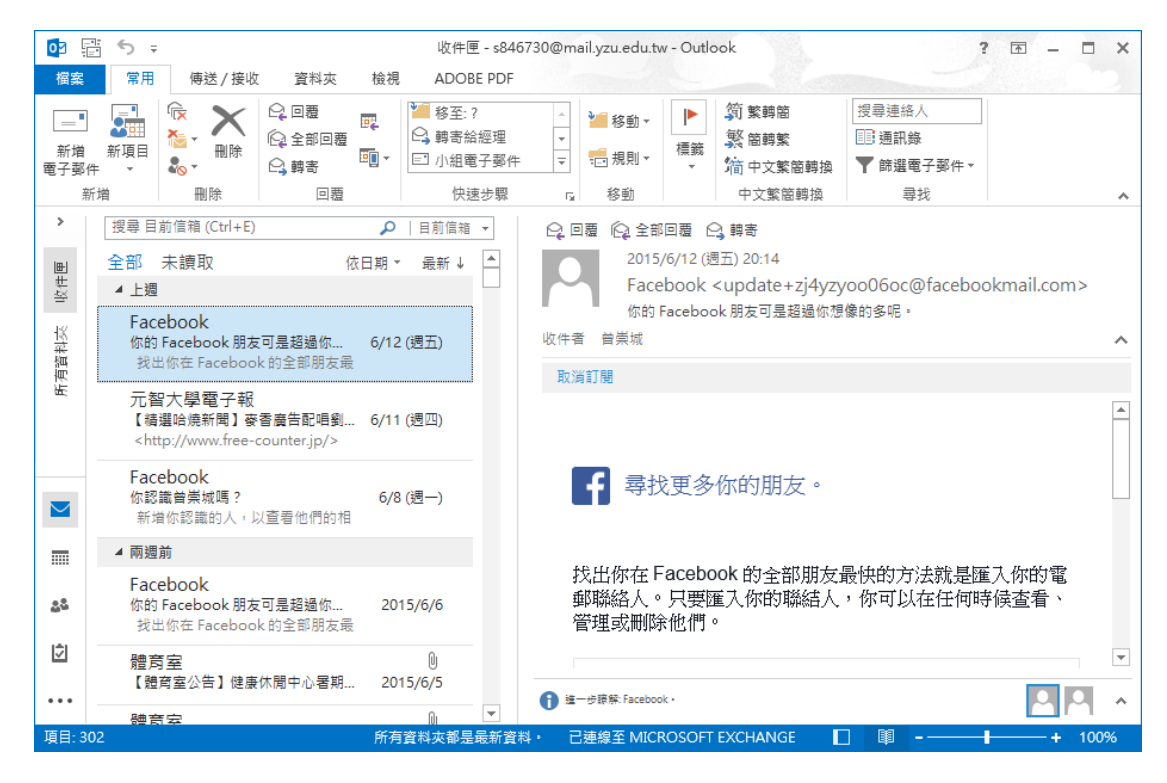